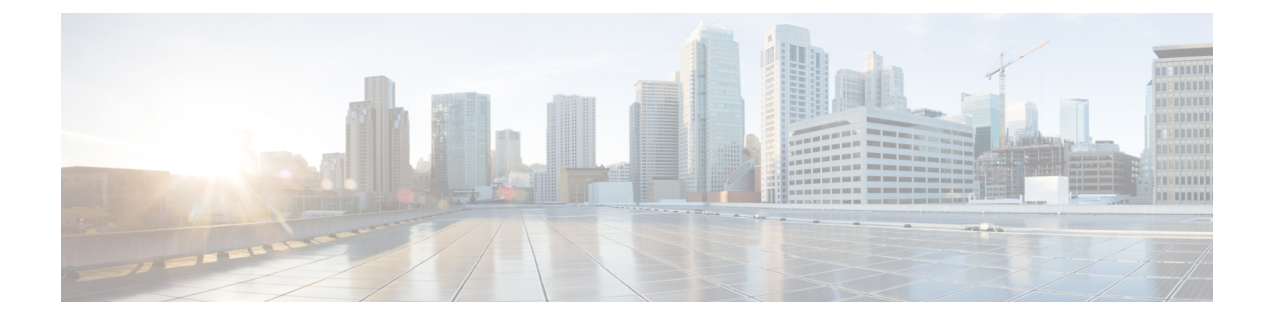

# **Using the Topology Map**

- About [Topology,](#page-0-0) page 1
- [Displaying](#page-6-0) Device Data, page 7
- [Aggregating](#page-7-0) Devices, page 8
- [Configuring](#page-9-0) the Topology Structure, page 10
- Saving a [Topology](#page-11-0) Layout, page 12
- Opening a Saved [Topology](#page-12-0) Layout, page 13
- [Changing](#page-12-1) a Device's Role From the Topology Window, page 13
- [Searching](#page-13-0) for Devices, page 14
- [Applying](#page-14-0) Tags to Devices, page 15
- [Displaying](#page-15-0) Devices with Tags, page 16

## <span id="page-0-0"></span>**About Topology**

The **Topology** window displays a graphical view of your network. Using the discovery settings that you have configured, the Cisco APIC-EM discovers and maps devices to a physical topology with detailed device-level data.

To access the **Topology** window, click **Topology** in the Navigation pane. The **Topology** window appears.

The topology map includes the following key features:

- Auto-visualization of Layer 2 and 3 topologies on top of the physical topology provides a granular view for design planning and simplified troubleshooting.
- For a Layer 2 topology, the controller discovers configured VLANs within your network to display in the **Topology** window. For a Layer 3 topology, the controller discovers all forms of a Layer 3 topology (OSPF, IS-IS, etc.), depending on what is currently configured and in use within your network to display in the **Topology** window.
- You can click on a device icon to display information about that device.
- You can perform a path trace and then view the trace in the topology map. For additional information about the performing a path trace, see [About](b_apic-em_config_guide_v_1-x_chapter_01000.pdf#unique_71) Path Trace.

407025

ı

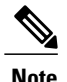

**Note** Individual device configurations are retrieved and stored in a network information base (NIB).

### **Topology Toolbar**

The Topology toolbar is located at the top of the **Topology** window.

#### $\odot$  $(10)$  $(11)$ ໌8ົ ′9`  $\overline{1}$  $\left(3\right)$  $\overline{4}$ 5 7  $\mathcal{P}$ ahah.<br>Cisco APIC - Enterprise Module admin API  $\bullet$  $\odot$  $\frac{1}{4}$ ↓  $\mathbf{r}$ Ě  $\overline{\phantom{a}}$ ♦ Š v 4 Q Sea ch Topology... 命  $\bigcirc$ ሐ S  $\mathbb{Z}$  $\Box$ X, 咄 后 臂 岩 后  $\mathbb{R}$  $\mathbf{e}^9$ щg  $\frac{1}{2}$  $\mathbf{p}$

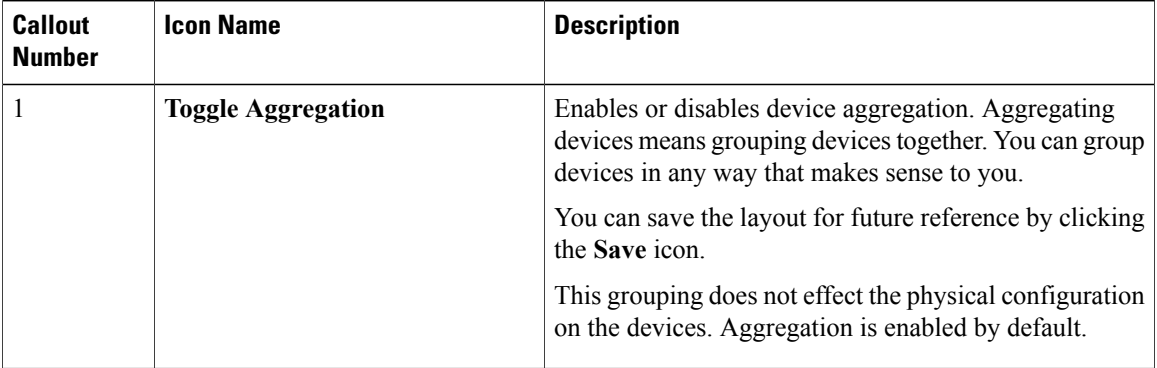

#### **Figure 1: Topology Window**

 $\overline{\phantom{a}}$ 

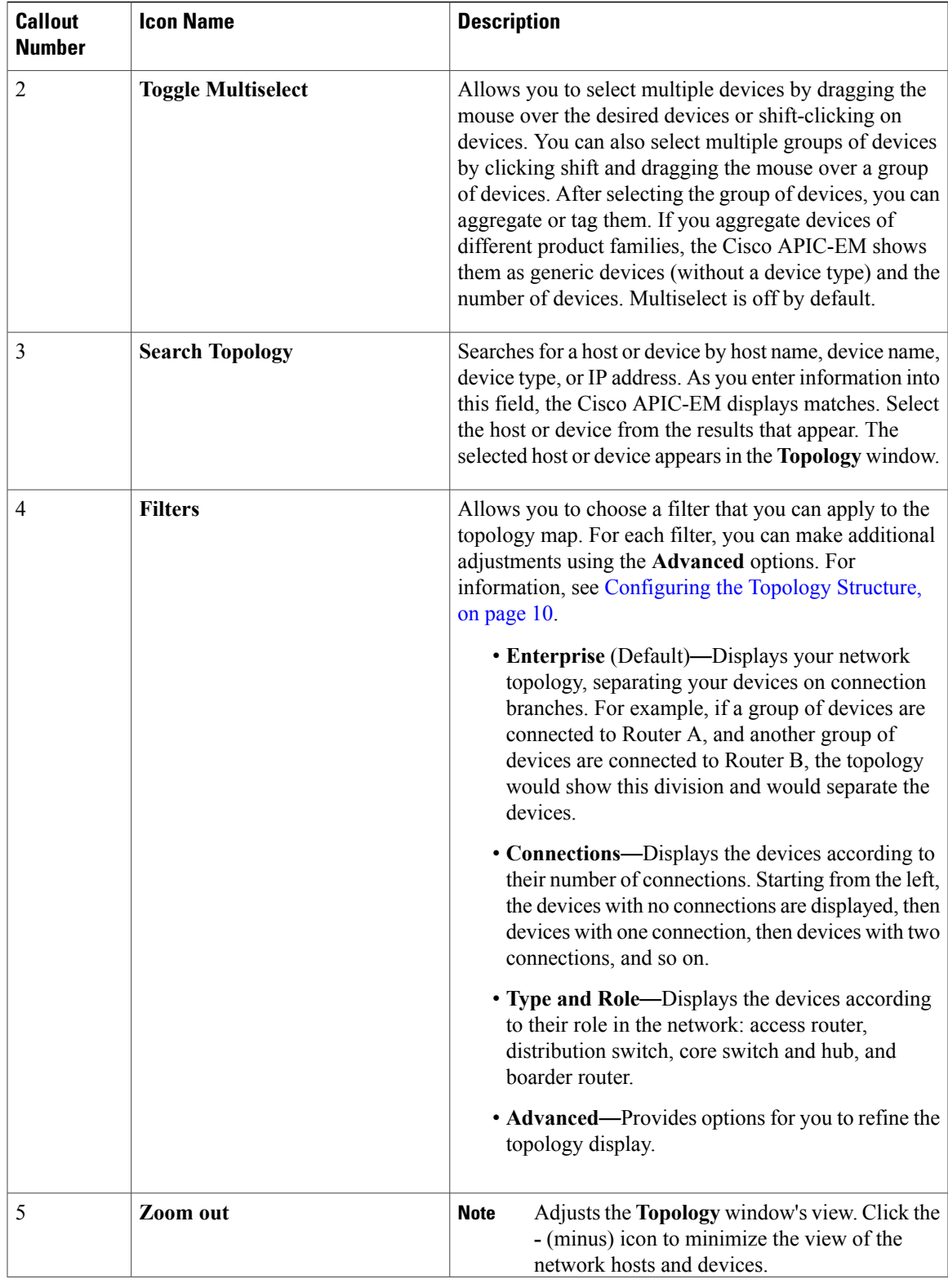

T

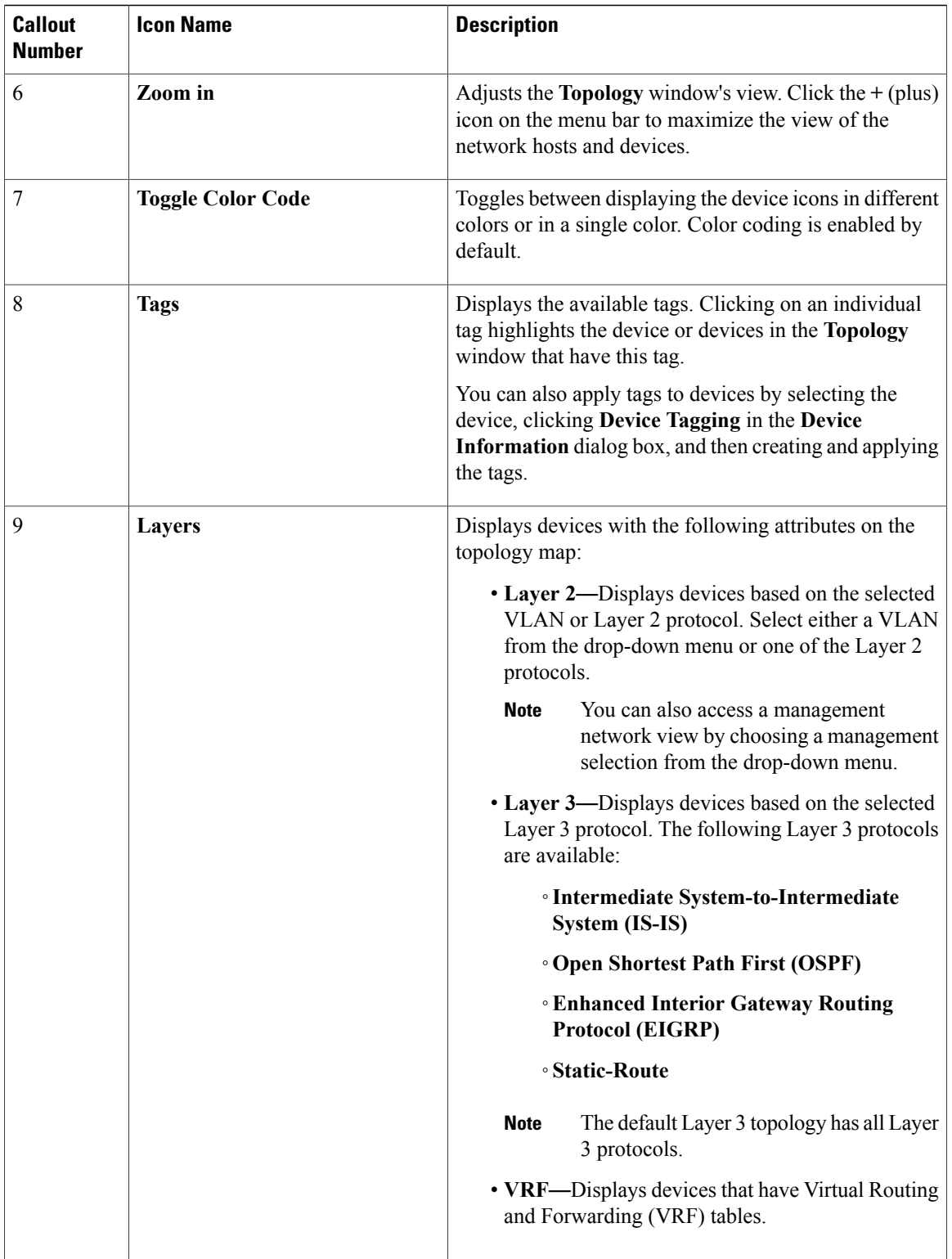

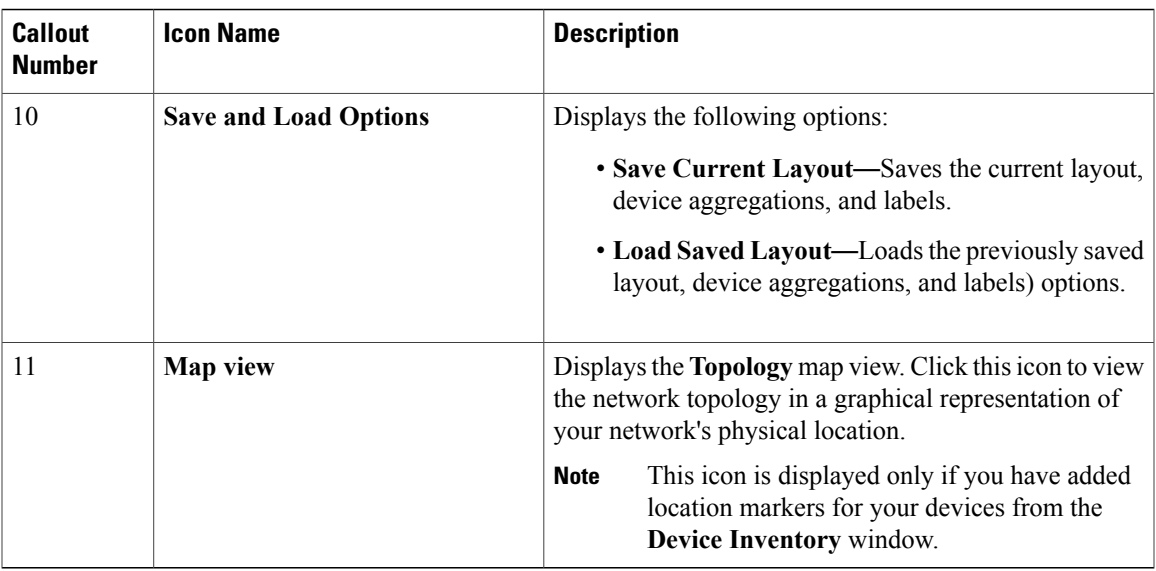

# <span id="page-4-0"></span>**Topology Icons**

 $\mathbf{I}$ 

The following icons appear in the **Topology** window:

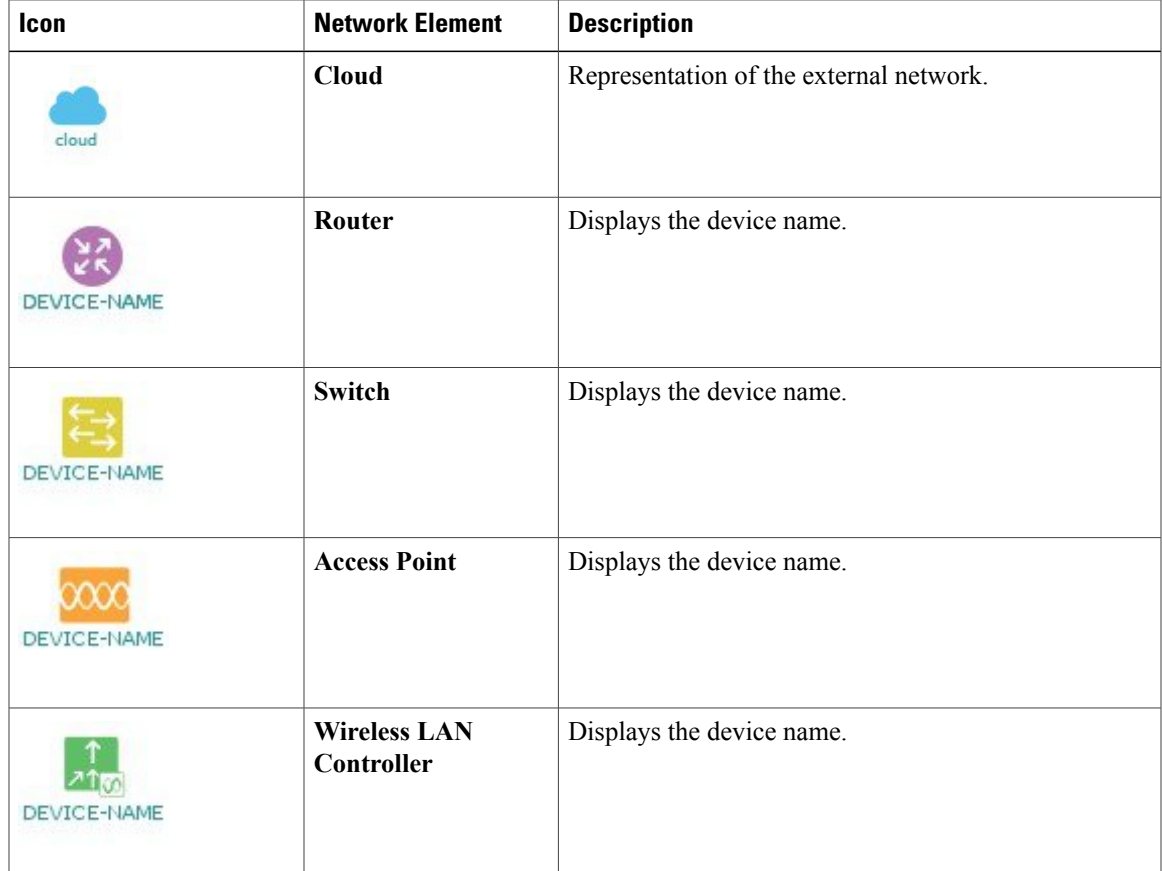

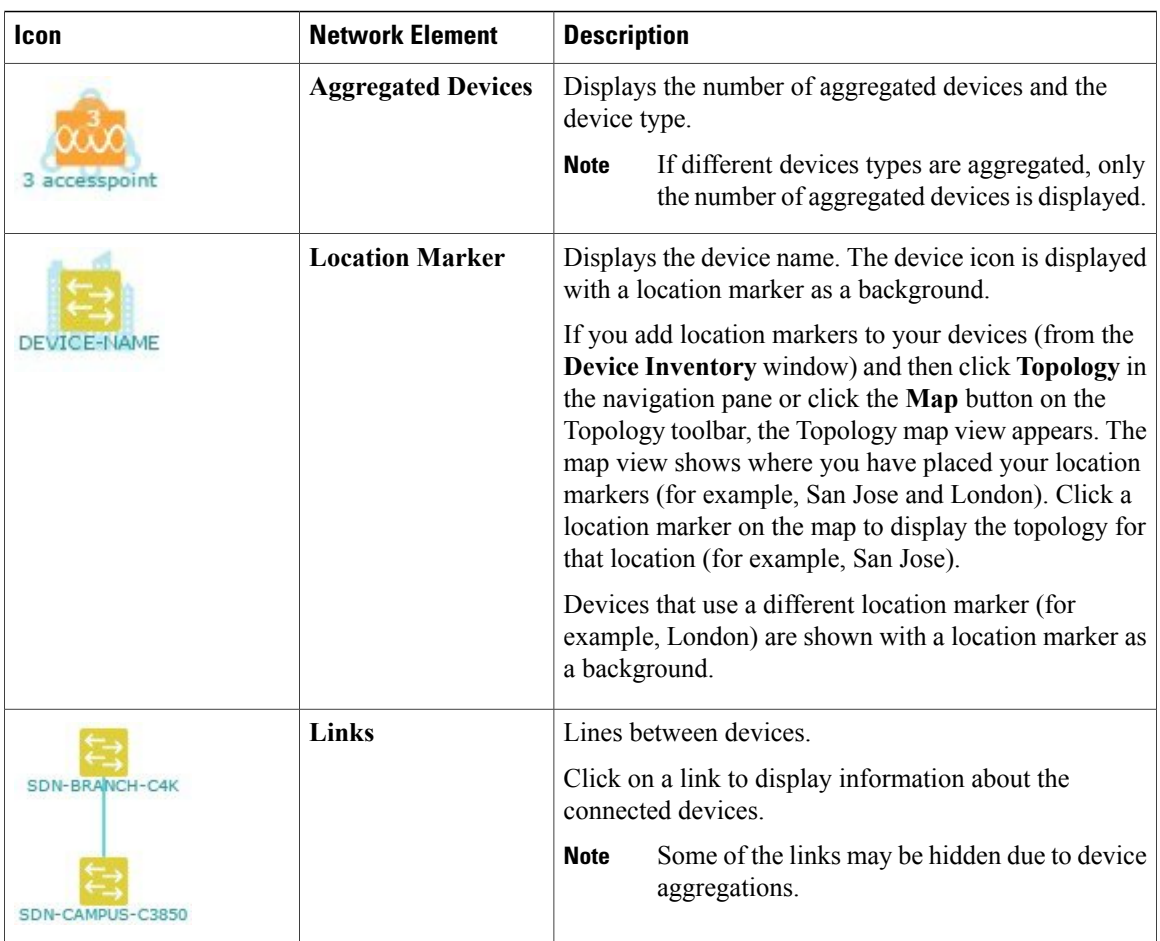

#### **Related Topics**

Applying Tags to Devices

Viewing Device Data

[Searching](#page-13-0) for Devices, on page 14

[Configuring](#page-9-0) the Topology Structure, on page 10

Changing the [Aggregated](#page-8-0) Devices Label, on page 9

Removing Tags from Devices

Viewing Devices with Tags

Adding or [Removing](b_apic-em_config_guide_v_1-x_chapter_0100.pdf#unique_48) a Location Marker

[Aggregating](#page-7-1) Devices in the Topology Window, on page 8

[Configuring](#page-9-0) the Topology Structure, on page 10 Topology

### <span id="page-6-0"></span>**Displaying Device Data**

You can display data for a specific device in the **Topology** window. Displaying device data is helpful when troubleshooting network connectivity issues between devices.

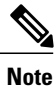

The device data that is accessible in the **Topology** window is also accessible in the **Device Inventory** window.

The following device data is available:

- Location (Location information is displayed if the selected device icon has a location marker background. Click the **Location** link to display the topology for devices that share that location marker.)
- Type
- Device role (For information about changing the device role, see [Changing](b_apic-em_config_guide_v_1-x_chapter_0100.pdf#unique_53) the Device Role.
- IP address
- MAC address
- OS (operating system)
- Software version
- Ports
	- Gigabit Ethernet ports
	- 10-Gigabit Ethernet ports
	- Management ports
- VLAN (if exists)
- Number of connections
- List of connected devices (Each connected device shows its device type (icon) and the number of connections. Clicking on a connected device displays the details for that device.)
- Tags

- **Step 1** From the **Navigation** pane, click **Topology**. The **Topology** window appears.
	- If you have added location markersfor your devicesfrom the **Device Inventory** window, the Topology map view appears. Click a location marker to display the **Topology** for that location. **Note**
- **Step 2** To display data for a specific device, click that device in the **Topology** window.
- **Step 3** To display a list of aggregated devices, do the following:
	- a) In the **Topology** window, click an **aggregated devices** icon.
	- b) In the **Device Details** pane, click the **Details** link for each device to view the device data.

c) Click the **Aggregated Results** link to return to the list of aggregated devices.

#### **What to Do Next**

Select and review data from other devices within your network, or perform other tasksincluding the following:

- Aggregate or disaggregate selected groups
- Search for device using device names and IP addresses
- Apply tags to devices within your network
- Change the device role

## <span id="page-7-0"></span>**Aggregating Devices**

You use the Cisco APIC-EM device aggregation feature to adjust how devices are displayed in the **Topology** window. This feature enhances network navigation and manageability.

### <span id="page-7-1"></span>**Aggregating Devices in the Topology Window**

You can aggregate and disaggreate devices into and out of groups in the **Topology** window.

#### **Before You Begin**

Scan your network using the discovery functionality of the Cisco APIC-EM to populate device inventory for the database.

Determine how the devices within your network configuration are to be visually grouped and organized.

- **Step 1** Click **Topology** in the navigation pane. The **Topology** window appears.
	- If you have added location markersfor your devicesfrom the **Device Inventory** window, the Topology map view appears. Click a location marker to display the **Topology** for that location. **Note**
- **Step 2** Click the **Toggle Aggregation** icon to enable device aggregation. Device aggregation is enabled by default. **Note**
- **Step 3** Drag and drop a device icon onto another device icon. The device icon changes to an aggregated devices icon. For more information about the aggregated devices icon, see [Topology](#page-4-0) Icons, on page 5.
	- You can also select multiple devices by clicking the **Multiselect** icon, dragging the mouse over the desired devices, and clicking the **Aggregate Selected** link. **Note**

#### **Related Topics**

Topology [Topology](#page-4-0) Icons, on page 5

### **Disaggregating Devices in the Topology Window**

You can ungroup devices by disaggregating them in the **Topology** window.

#### **Before You Begin**

Scan your network using the discovery functionality of the Cisco APIC-EM to populate device inventory for the database.

Determine how the devices within your network configuration are to be visually grouped and organized.

#### **Procedure**

- **Step 1** From the Navigation pane, click **Topology**. The **Topology** window appears.
	- If you have added location markers for your devices from the **Device Inventory** window, the Topology map view appears. Click a location marker to display the **Topology** for that location. **Note**
- **Step 2** Click on an **aggregated devices** icon. A list of the aggregated devices appears.
- **Step 3** From the list, click the **Disaggregate** link for each device that you want to remove from the aggregated devices. The device is removed from the list and from the aggregated devices icon. The aggregated device label and the aggregated devices icon are updated to reflect the number of devices.

### <span id="page-8-0"></span>**Changing the Aggregated Devices Label**

The default label for aggregated devices is the number of devices and the device type (*# devicetype* Devices). However, you can change the default label to one that is meaningful in the context of your network topology.

#### **Before You Begin**

Scan your network using the discovery functionality of the Cisco APIC-EM to populate device inventory for the database.

Determine how the devices within your network configuration are to be visually grouped and organized.

- **Step 1** From the Navigation pane, click **Topology**. The **Topology** window appears.
	- If you have added location markersfor your devicesfrom the **Device Inventory** window, the Topology map view appears. Click a location marker to display the **Topology** for that location. **Note**

**Step 2** Click an **aggregated devices** icon. A list of the aggregated devices appears. At the top of the list is the aggregated devices label. **Step 3** Click the aggregated devices label to open an edit field where you can change the label. **Step 4** Change the label, then click outside of the edit field to save your changes.

#### **Related Topics**

Topology [Topology](#page-4-0) Icons, on page 5

# <span id="page-9-0"></span>**Configuring the Topology Structure**

You can choose from three default topology layouts. You can also use advanced settings to modify these layouts, such as the overall size of the topology graph, the spacing that separates individual elements, and more.

#### **Before You Begin**

Scan your network using the discovery functionality of the Cisco APIC-EM to populate device inventory for the database.

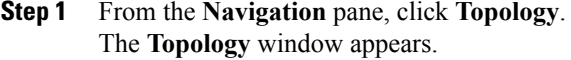

- If you have added location markersfor your devicesfrom the **Device Inventory** window, the Topology map view appears. Click a location marker to display the **Topology** for that location. **Note**
- **Step 2** From the **Topology** toolbar, click the **Filters** icon.
- **Step 3** Select a filter from the drop down list. Available options are **Branch**, **Connections**, or **Device & Role**.
- **Step 4** Click the **Advanced View** button to configure how each filter is displayed. Click the **Basic View** button to return to the basic view.

 $\overline{\phantom{a}}$ 

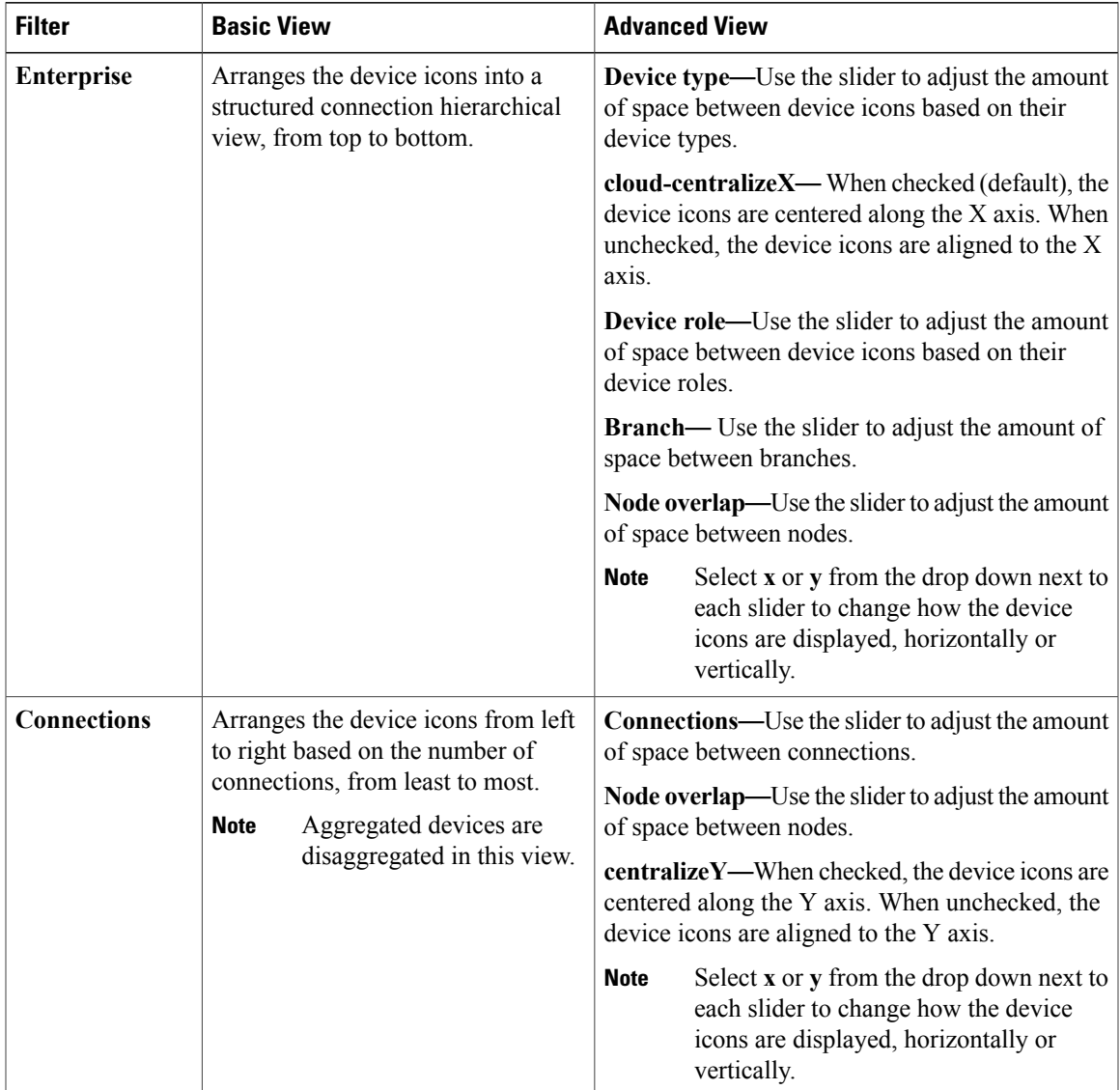

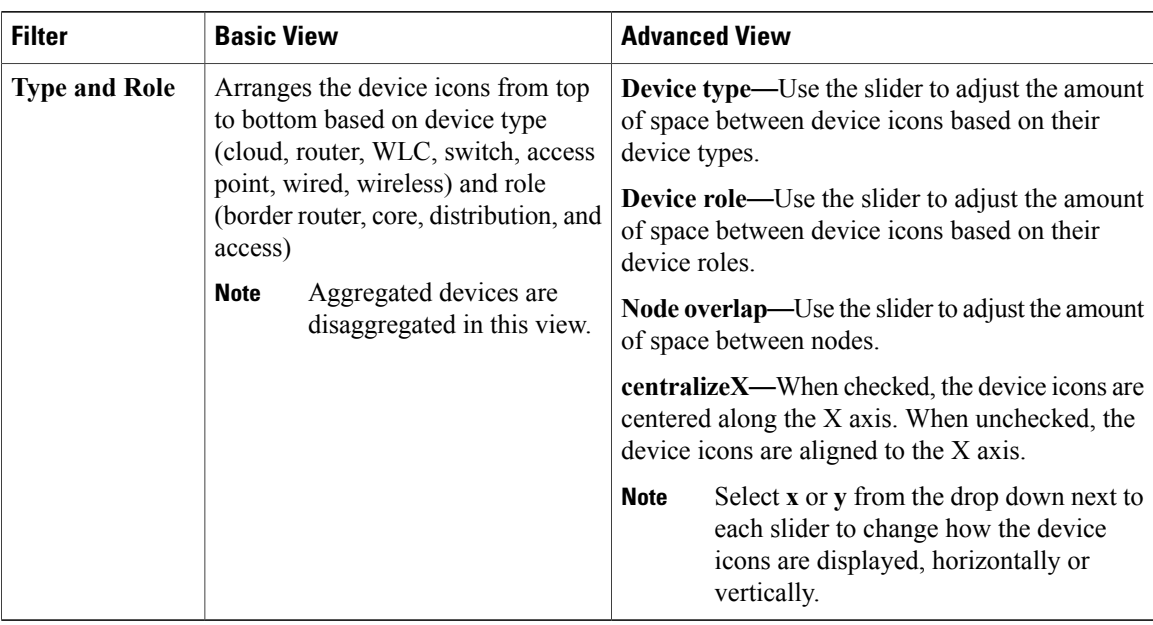

### **What to Do Next**

Save the current layout or load a previously saved layout. For information, see Saving a [Topology](#page-11-0) Layout, on page 12 and Opening a Saved [Topology](#page-12-0) Layout, on page 13.

#### **Related Topics**

Topology [Topology](#page-4-0) Icons, on page 5 Topology [Topology](#page-4-0) Icons, on page 5

# <span id="page-11-0"></span>**Saving a Topology Layout**

You can save a topology layout so that you can open and view it later.

#### **Before You Begin**

You must have administrator (ROLE\_ADMIN) permissions to perform this procedure.

Make sure that you have devices in your inventory. If not, discover devices using the Discovery function.

### **Procedure**

**Step 1** From the **Navigation** pane, click **Topology**. The **Topology** window appears.

- **Step 2** From the **Topology** toolbar, click the **Save** icon.
- **Step 3** In the **Topology Title** field, enter a name for the topology and click **Save as New**.
- **Step 4** Click **OK** to confirm the save.

The topology is saved and the name appears at the top of the dialog box.

### <span id="page-12-0"></span>**Opening a Saved Topology Layout**

You can open a topology layout that you have previously saved.

#### **Before You Begin**

You must have administrator (ROLE\_ADMIN) permissions to perform this procedure.

Make sure that you have devices in your inventory. If not, discover devices using the Discovery function.

#### **Procedure**

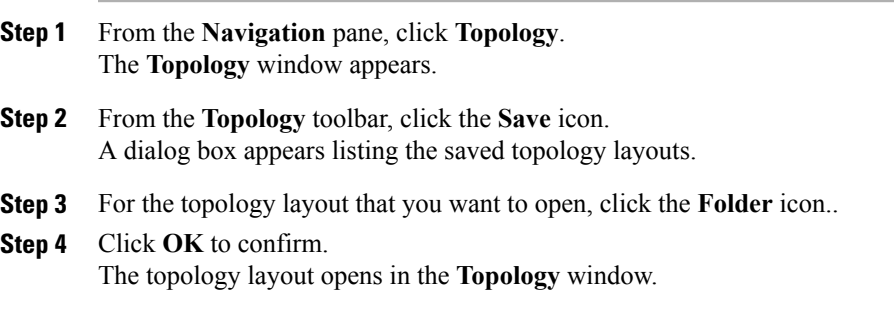

### <span id="page-12-1"></span>**Changing a Device's Role From the Topology Window**

During the scan process, a device role is automatically assigned to each discovered device. The device role is used for identifying and grouping devices according to their responsibilities and placement within the network.

A device can have one of the following roles within the Cisco APIC-EM:

- Unknown—Device role is unknown.
- Access—Device is located within and performs tasks required for the access layer or first tier/edge.
- Border Router—Device performs the tasks required for a border router.
- Distribution—Device is located within and performs tasks required for the distribution layer.
- Core—Device is located within and performs tasks required for the core.

You can change the device role when you select a device and display the device data.

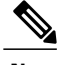

**Note** You can also change the device role from the **Device Inventory** window.

#### **Before You Begin**

Scan your network using the discovery functionality of the Cisco APIC-EM to populate device inventory for the database.

#### **Procedure**

- **Step 1** From the **Navigation** pane, click **Topology**. The **Topology** window appears.
	- If you have added location markersfor your devicesfrom the **Device Inventory** window, the Topology map view appears. Click a location marker on the map to display the Topology for that location. **Note**
- **Step 2** Click a specific device in the **Topology** window to select it.
- **Step 3** Choose a role from the **Role** drop-down list: **Access**, **Core**, **Distribution**, or **Border Router**.
- **Step 4** (Optional) Select additional devices and change device roles.
- **Step 5** Click the **Filters** icon on the **Topology** toolbar.
- **Step 6** (Optional) Select a filter from the drop down list. Available options are **Branch**, **Connections**, or **Device and Role**.
- **Step 7** Click the refresh button to the right of the filter type to update all of the device roles. The **Topology** structure refreshes showing the changed device roles.

### <span id="page-13-0"></span>**Searching for Devices**

You use the Cisco APIC-EM search function to locate specific devices within your network. This function allows you to search the network using any string value. To locate a specific device quickly, use any of the following values in the search field:

- Device name
- Aggregation label
- IP address
- Device role
- Device type

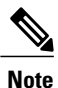

The search function supports fragmented results. For example, if you enter **12** in the search field, you will get results for devices with IP addresses or device names that contain 1 and 2 (.12, .120, .102, 10.20, 1-switch2, etc).

### **Before You Begin**

Scan your network using the discovery functionality of the Cisco APIC-EM to populate device inventory for the database.

Determine the string value to be used within your network for your search.

#### **Procedure**

- **Step 1** Click **Topology** in the navigation pane. The **Topology** window appears.
	- If you have added location markersfor your devicesfrom the **Device Inventory** window, the Topology map view appears. Click a location marker on the map to display the Topology for that location. **Note**
- **Step 2** From the Topology toolbar, enter a keyword in the **Search Topology** field. As you begin typing, the controller displays a list of possible matches to your entry.
	- **Note** You can click the **x** in the search field to clear the search keyword field and the results.
- **Step 3** Click on a device from the search results to highlight that device and its links in the **Topology** window. Click on the device again to display detailed data for that device.
- **Step 4** Proceed with any provisioning or troubleshooting tasks on the located devices.

#### **What to Do Next**

Search using other string values for other devices within your network, or perform other tasks including the following:

- Viewing the data for specific devices
- Applying tags to devices within your network

#### **Related Topics**

Topology

[Topology](#page-4-0) Icons, on page 5

# <span id="page-14-0"></span>**Applying Tags to Devices**

You use the Cisco APIC-EM tag feature to associate devices within your network with a single attribute. A tag also enables the grouping of devices based upon an attribute. For example, you can create a tag and use it to group devices based upon a platform ID, Cisco IOS releases, or location.

To apply tags to devices within your network in the **Topology** window, perform the following steps.

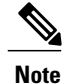

**Note** Applying a tag to a host is not supported.

#### **Before You Begin**

You should have performed the following tasks:

- Scanned your network using the discovery functionality of the Cisco APIC-EM to populate device and host inventory for the database.
- Determined the tags that you will use to apply to devices within your network.

### **Procedure**

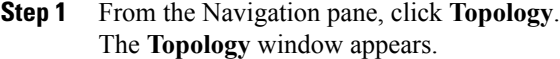

**Step 2** Click the device or devices you want to tag. To select more than one device, click the **Multiselect** icon. For information about how to use the multiselect function, see [Topology](#page-4-0) Icons, on page 5. **Note** To deselect devices in your selection, click outside of the selected device.

The **Device Information** dialog box appears.

**Step 3** Click **Device Tagging**. The **Device Tagging** dialog box appears.

- **Step 4** From the **Available Tags** column, click a tag to apply it to the selected device or devices. If the tag you want does not exist, you can create it by following these steps:
	- a) Enter the name of the tag in the **Tag Title** field.
	- b) Click **+New Tag**.
- **Step 5** When you are done tagging, click **x** to close the dialog box.
- **Step 6** You can verify the tagging by clicking on one of the devices that you tagged. The **Device Information** dialog box shows the **Tags** field with the total number and the names of the tags applied to the device.

### <span id="page-15-0"></span>**Displaying Devices with Tags**

To display tagged devices from the **Topology** window, perform the following steps.

#### **Before You Begin**

Discover the devices in your network.

Create tags and apply them either through the **Device Inventory** or **Topology** window.

#### **Procedure**

- **Step 1** From the Navigation pane, click **Topology**. The **Topology** window appears.
- **Step 2** From the Topology toolbar, click the **Tags**. A tag selection box appears.
- **Step 3** To identify the devices associated with a tag, click the tag. To return the devices to their normal display, click the tag again.

Tags are color-coded, so when you click a tag, a circle of the same color is drawn around its associated devices.

 $\mathbf{I}$ 

You can click more than one tag at a time. The tag that you chose to display first is the innermost circle around the device, followed by the next tag as the next circle, and so on. **Note**

 $\mathbf I$